# **SWIMS Help Guide: Documents**

**Last Updated 01/04/2018**

## **Contents**

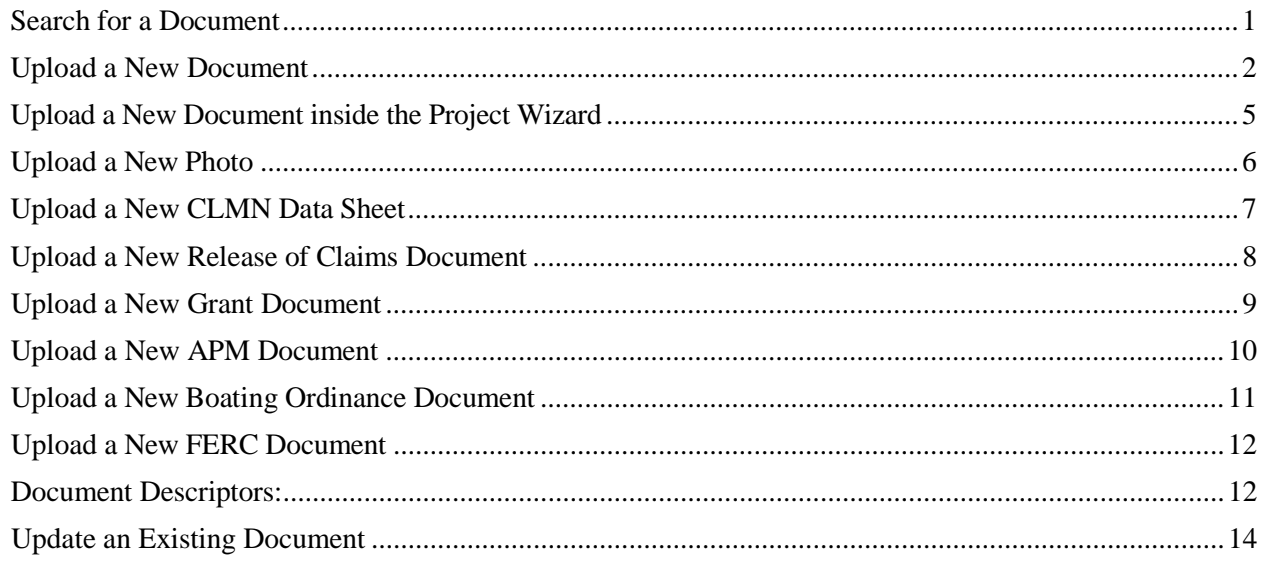

### **Common SWIMS symbols and their use**

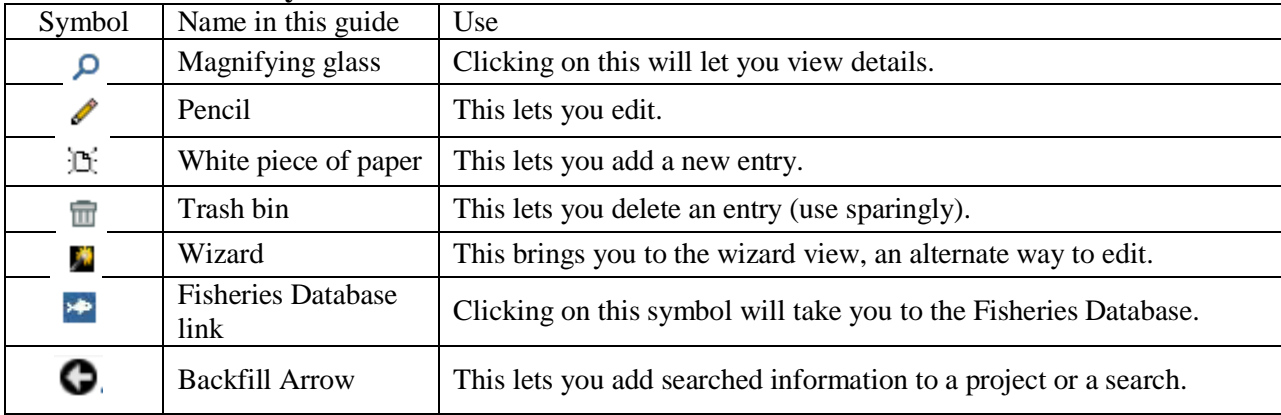

#### <span id="page-1-0"></span>**Search for a Document**

On the Find Data tab click on 'SWIMS Digital Library' to get to the search page.

Use known information to find the documents you're looking for.

The search page allows you to search by:

- **Title**\*
- **Author** ('Author Name' and 'Interested Party')
- **Document type** <u>list here</u>.
- **File Name** useful if you know the name of the file uploaded.
- **Published Date**  currently needs to be a full date (MM/DD/YYYY).
- **Descriptors**  The 'Document Descriptor' blank allows you to search by any word or words in a document description, which is written by the person uploading the file. The 'Descriptors' blanks are for any associated keywords, WBICs, publication number, or other document descriptors.

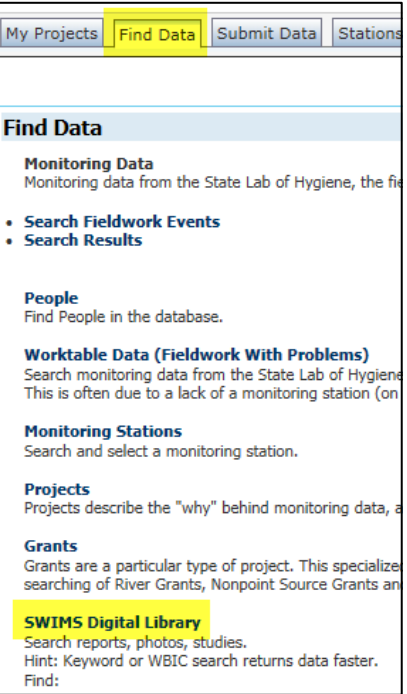

- **Creating Application Name**  documents in SWIMS can be uploaded from other databases that are linked. The options here are:
	- o EGAD Electronic Guidance and Documents; all digitized guidance documents would come up with this selected.
	- o FMDB Fisheries Management Database; documents related to the fish database.
	- o OTHER
	- o Online Documents
	- o ROW Register of Waterbodies.
	- o SWIMS Most documents will be created in SWIMS. Using this search tool would be most beneficial if you're specifically trying to filter out documents from the other applications.
	- o WATERS Water Assessment, Tracking, and Electronic Reporting System; documents related to water quality assessments.

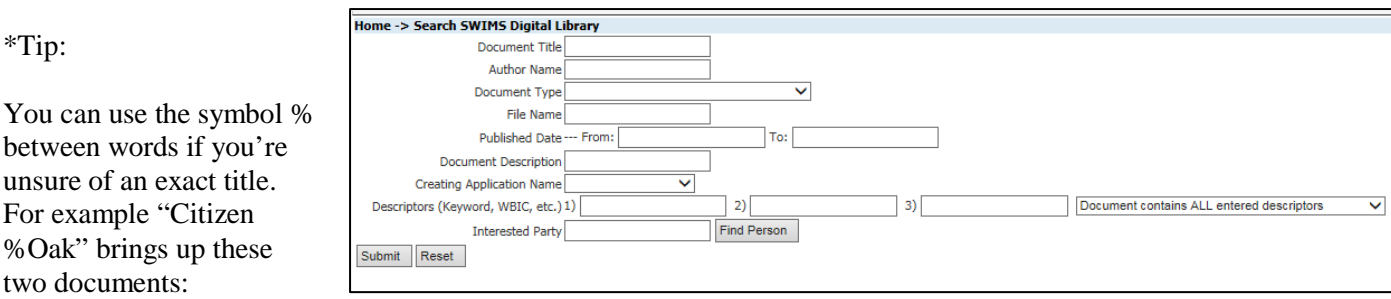

- "Wisconsin Citizen Lake Monitoring Network Secchi [Jim Dehn; Oak lake; 73139; datasheet 2014]"
- Wisconsin Citizen Lake Monitoring Network -- Secchi [Oak 073139 Data Sheet from 2015]

#### <span id="page-2-0"></span>**Upload a New Document**

There are two ways to get to the document upload screen: The "Manage Data" tab and the "Submit Data" tab. A document upload "widget" is also available in the Documents tab of the Project Wizard.

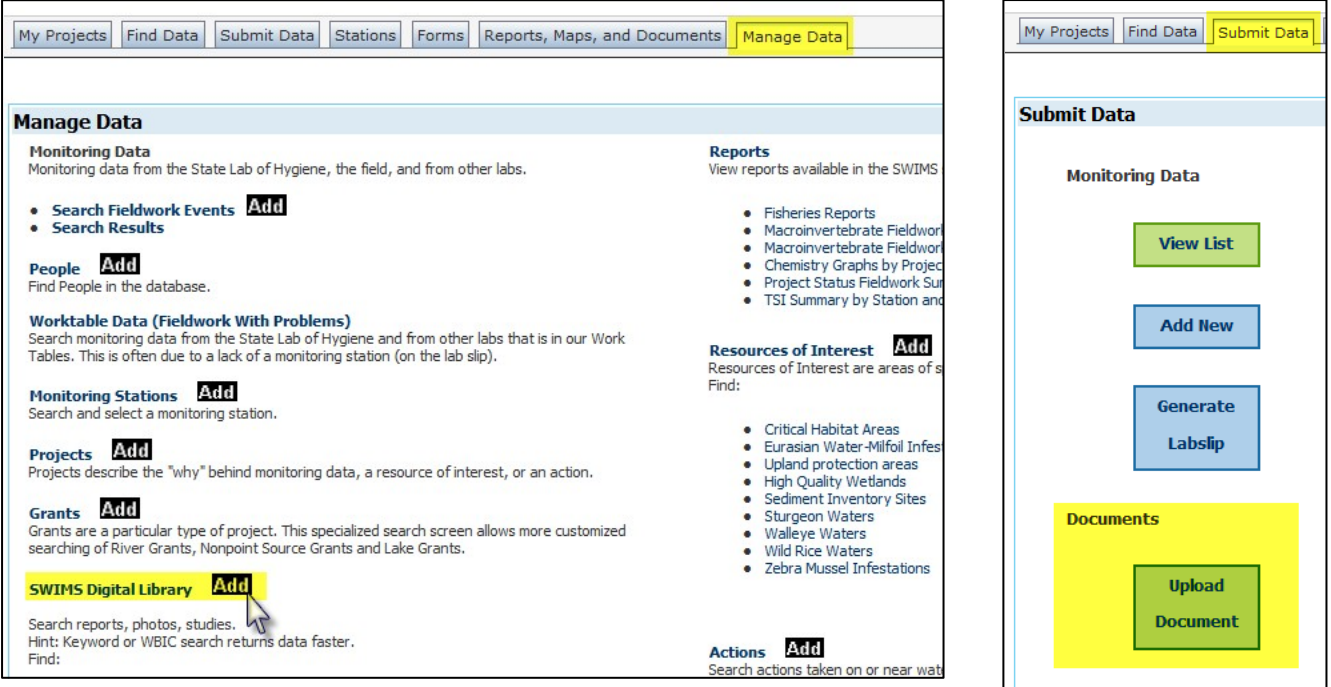

**Fill in as much information as possible**. The more information available for a document the more likely it is that people searching for it will find it. Keywords, for example, will help anyone searching by descriptors.

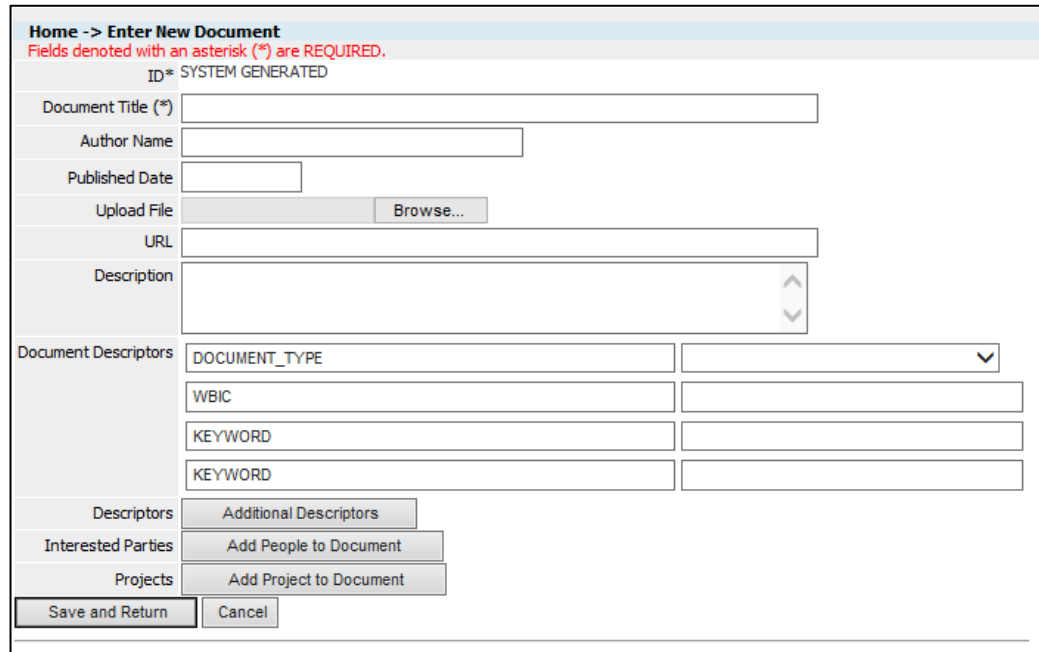

**Document title**. Be exact when typing in the title of the document and if you need to ad-lib use brackets. This helps find the document more easily and know if a document has already been uploaded.

**Author Name**. Determine who is most likely to be the author. This could be a person, city, town, lake group, or a consultant.

**Published Date**. Determine if there is an actual date associated with the document. Reports, ordinances, and publications usually have dates of when they were finalized. Field sheets usually won't have a date and in their case the current date can be used.

**Upload File**. Find the correct file on your computer.

**Description**. General description of the document; it should be short and have pertinent information (what is contained in this document? Is it a report, a map, have water quality data?).

**Document descriptors**. These label a document in a way that informs a person who is going to download it and makes the document more easily found in a search. To see more options click "Additional Descriptors."

- **i. Document type**. This is a dropdown option with many choices. Pick all that apply to your document—these will be added one by one. You will likely only work with a few of these. In following instructions for specific document types the needed descriptors are listed.
- 
- Aquatic Plant Distribution Map Fisheries Assemblage Report Press Release
- Aquatic Plant Management Plan Fisheries Survey Procedural Instructions
- Aquatic Plant Sampling Text File Guidance Progress Report
- Aquatic Plant Survey Written Report Impaired Water Documentation Project Application
- Assessment Documentation Issue Brief Project Details
- 
- 
- 
- 
- 
- 
- Correspondence • Newsletter • Technical Report
- County Surface Water Inventory Nine Key Element Plan Training Manual
- DNR Public Notice and Press Release ORW ERW Documentation Trout Class Documentation
- 
- 
- 
- 
- 
- Field Methods, Procedures Plant Sampling Map
- 
- Agreement Fish Survey Written Report Presentation
	-
	-
	-
	-
	-
	-
- Boating Ordinance Live SWIMS Report Quarterly Report
	-
- Brochure Media Coverage Special Study
	-
	-
	-
	-
	-
	-
	-
	-
- FERC Report Plan Amendment Video
- Factsheet Planning Report Web Link
	-
- Final TMDL Policy Documentation
- 
- 
- 
- 
- 
- 
- Bathymetry Map Lake Management Plan Quality Assurance Project Plan (QAPP)
	-
- Boating Ordinance Historical Map Scanned, filled out forms or field notes
	-
- Budget Monitoring Proposal TMDL Implementation
- Contract Monitoring Report Taxonomy Documentation
	-
	-
	-
- Data or Dataset Outreach Materials Outreach Materials USEPA Approval Letter
- Draft Report Paper field form (blank) USEPA Final Decision Document
- Email Correspondence Photo Photo Photo Use Designation Report
	-
	-
- 
- 
- **ii. WBIC**. If a document is associated with a particular waterbody then the WBIC (Waterbody Identification Code) should be entered.
- **iii. Keywords**. These are text labels that can be used in a search. It usually helps if these are simple.
- **iv. Titled Correctly.** If you were exact in the title type YES in the text box.
- **v. PDF Quality.** Options to type in are Poor, Fair, Good, Excellent. Poor quality means that the file is grainy, hard to read, and difficult to use. Excellent means that it is easily read and that the text is accessible (you can highlight and copy it). Use your judgment.

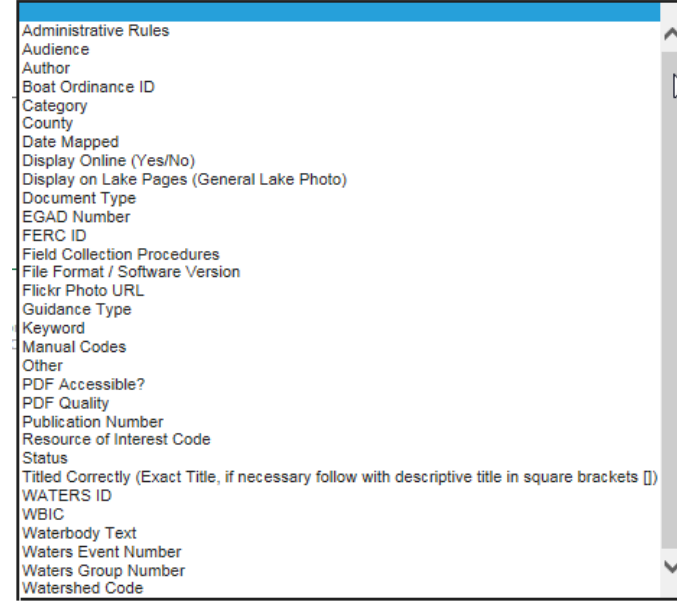

**vi. PDF Accessible.** If you can highlight/select text in the document then it is accessible and you would type

YES. If you click on the page and it all turns blue (highlights) then type NO.

**People.** Add people associated with the document if their name is in SWIMS. You can add an Author, Data Support, Photo of IP (means that it's a photo of this person), Photographer, or Other (if nothing else fits).

**Projects**. Use the "Add Project to Document" button to search for the correct project for this document if there is one.

**Privacy**. Make sure that documents don't have personal information. If the type of form you are uploading does have personal information (e.g. Release of Claims forms) then the document needs to be made private.

- **i.** Find the document and Enable Edit if not already.
- **ii.** Click on the pencil next to SWIMS under Document Access.
- **iii.** Role Name. Select DNR Staff then save.
- **iv.** Click on the piece of paper icon next to Document Access.
- **v.** Select Guest User for Role Name and NO for all of the flags. Save.

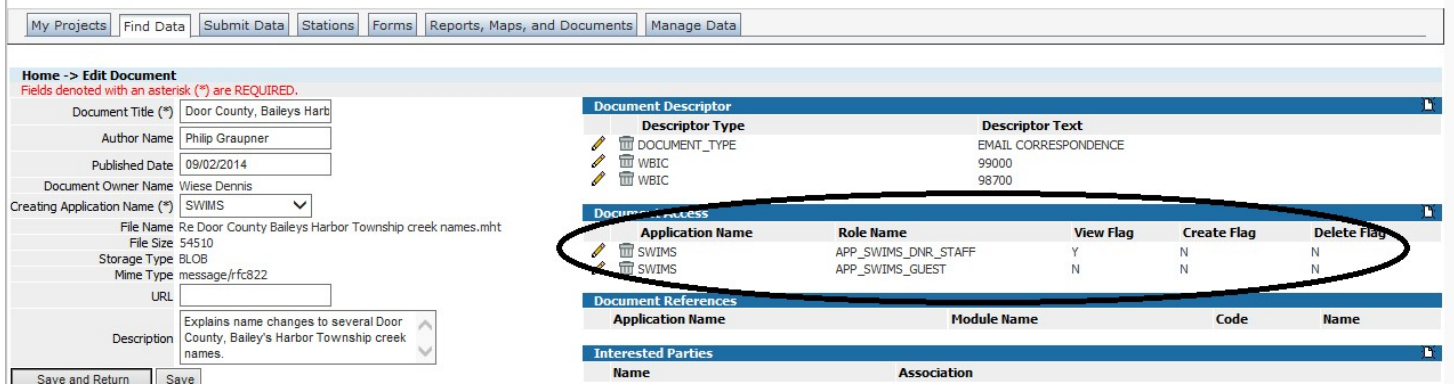

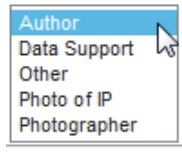

#### <span id="page-5-0"></span>**Upload a New Document inside the Project Wizard**

The Documents tab in the Project Wizard contains a "widget" similar to the document upload screen, which allows you to upload a new document or associate an existing document with a project. Data entry is similar to the regular document upload screen, but with a couple of key differences:

- If you upload a document here, it will be automatically associated with the project being edited in the Project Wizard
- There's no way to change the document access here. You'll still need to edit a newly uploaded document in the regular document upload screen to change its access rights.

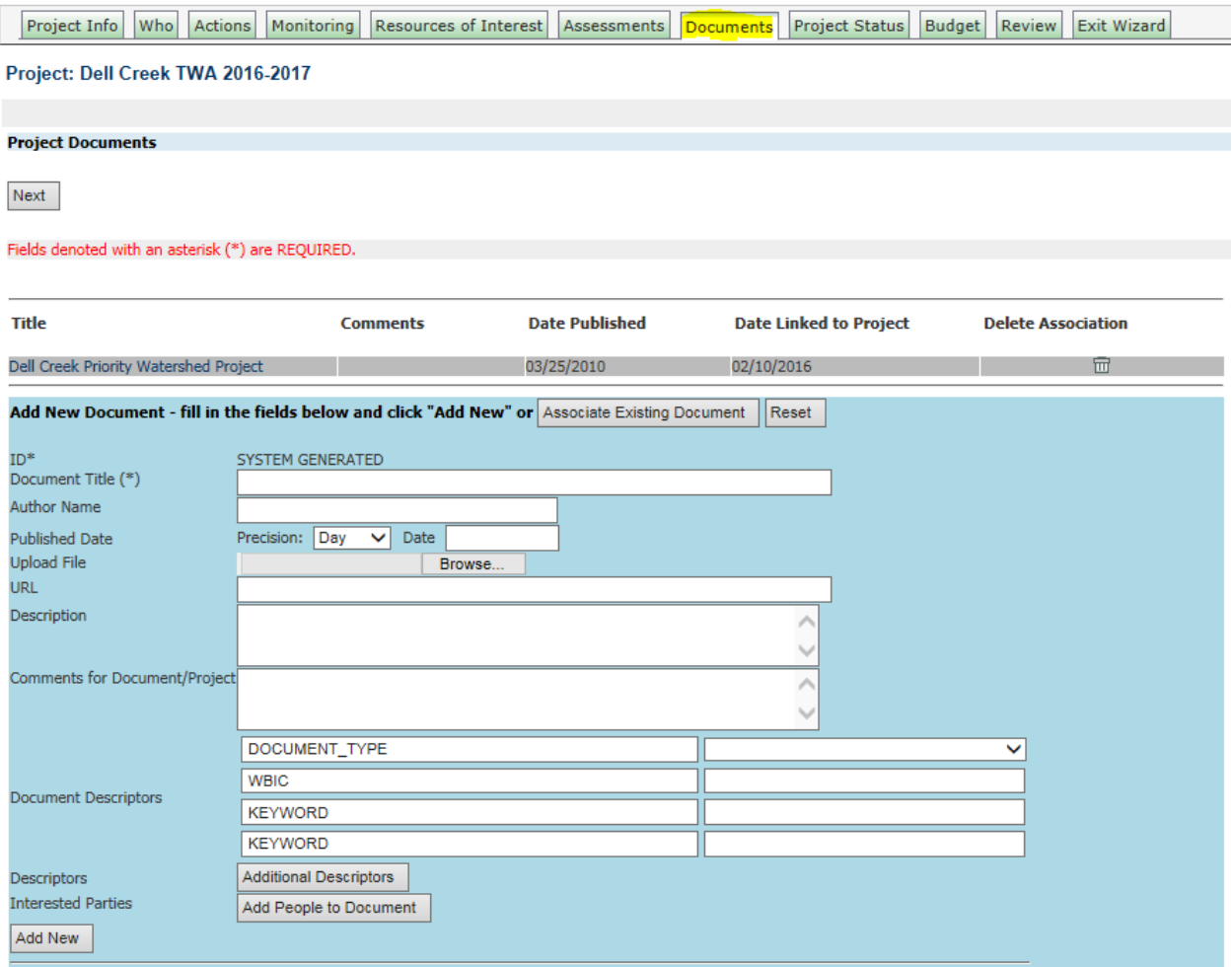

#### <span id="page-6-0"></span>**Upload a New Photo**

Follow the same general guidelines in the Upload a New Document section of this guide with the additional instructions below:

**Document title.** Be descriptive of what is in the photo. If it includes a waterbody include the waterbody name.

**Author.** This should be whoever took the photo.

#### **Document Descriptors.**

- i. **Document Type**: Photo
- ii. **WBIC**: If this is a photo of a waterbody then a WBIC is needed. The WBIC will link this photo to the waterbody record and to online information. One place these photos appear is in the online Wisconsin [Water Search](http://dnr.wi.gov/water/watersearch.aspx) tool.
- iii. **Display on Lake Pages (General Lake Photo)**: Options are 'YES' or 'NO' if you have a photo of a lake and it is representative of general conditions then this descriptor could be added with 'YES'. This is added because some photos linked to a WBIC are associated with the lake but do not show the lake (AIS specimens for example).
- iv. **Display Online (Yes/No)**: If a photo is for documentation purposes only or you do not have permission to display it online (contains image of a child and you do not have parental consent, for example) then this should be marked 'NO'.

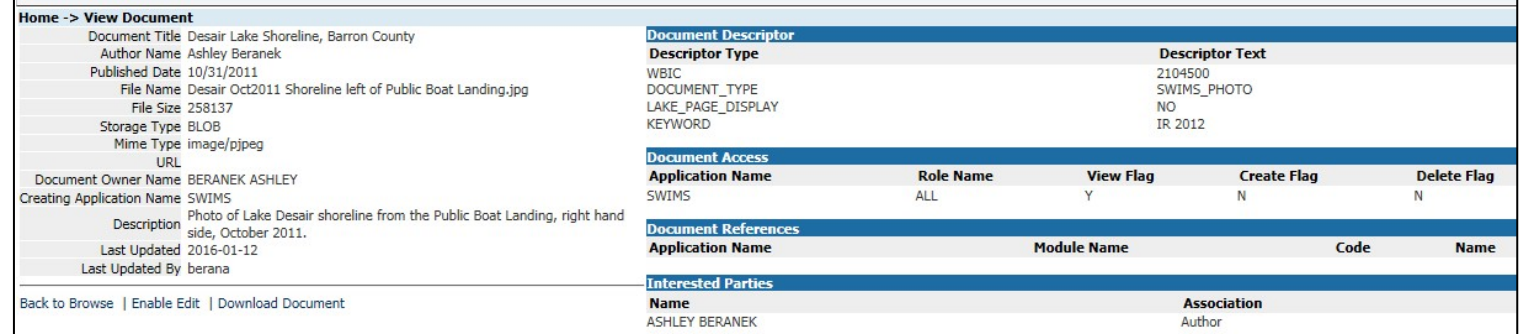

This entry is for a photo that shows a lake shoreline so it isn't a representative lake photo (Display on Lakes Pages (General Lake Photo): NO). This photo can appear online and is not marked as private. It appears in the **Photo Gallery** for Lake Desair on the external webpage.

#### <span id="page-7-0"></span>**Upload a New CLMN Data Sheet**

Follow the same general guidelines in the Upload a New Document section of this guide with the additional instructions below:

**Document title**. Be exact when type in the title of the form and if you need to ad-lib use brackets.

- The CLMN Data sheet titles should look like one of these:
	- o Wisconsin Citizen Lake Monitoring Network Secchi & Chem [Lake Name, Station#, Data Sheet from 2015]
	- o Wisconsin Self-Help Lake Monitoring Secchi [Lake Name, Station#, Data Sheet from 2015]
	- o Wisconsin Citizen Lake Monitoring Network Secchi [Lake Name, Station#, Data Sheet from 2015]
- The CLMN release form titles should be like this:
	- o Citizen Lake Monitoring Network Release of Claims [Person's Name, Lake Name, 2015]

**Author Name**. For these CLMN data sheets enter the name of the collector or the person who mailed it in.

**Published Date**. Usually today's date unless it is a report that has a published date.

**Description**. General description of the document. For the CLMN data sheets it should be something like "CLMN field data sheet. Data entered into SWIMS."

**Document type**. CLMN data sheets (or any field data sheets) and claims forms should have "Scanned, filled out forms or field notes"

Once these are uploaded the sheets should be filed in the appropriate binders.

#### <span id="page-8-0"></span>**Upload a New Release of Claims Document**

Follow the same general guidelines in the Upload a New Document section of this guide with the additional instructions below:

**Document title**. These should all be titled "Citizen Lake Monitoring Network Release of Claims [Person's Name, Lake, Year]. If the waterbody name is unknown then only write the Person's Name and year the form was signed.

**Description**. General description of the document. For the CLMN claims form it should be something like "CLMN Claims sheet. Data entered into SWIMS."

**Document type**. CLMN data sheets (or any field data sheets) and claims forms should have "Scanned, filled out forms or field notes"

**Privacy**. These documents contain personal information that should not be open to the general public.

- **a.** Find the document and Enable Edit if not already.
- **b.** Click on the pencil next to SWIMS under Document Access.
- **c.** Role Name. Select DNR Staff then save.
- **d.** Click on the piece of paper icon next to Document Access.
- **e.** Select Guest User for Role Name and NO for all of the flags. Save.

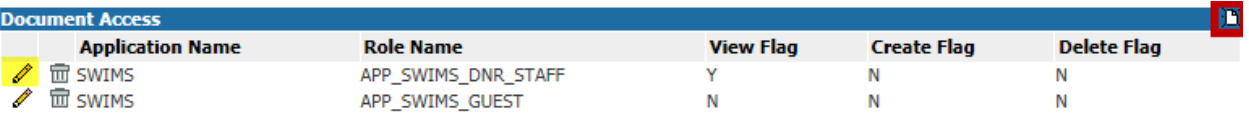

**Interested Parties**. Add the author (person who signed the form) here as well. This links the document to their SWIMS profile.

Once these are uploaded the sheets should be filed in the appropriate binders.

#### <span id="page-9-0"></span>**Upload a New Grant Document**

Follow the same general guidelines in the Upload a New Document section of this guide with the additional instructions below.

Before uploading a grant document make sure that the text is readable. If you have Adobe Acrobat X (an editor) use the Recognize Text tool.

**Author**: This could be the group with the grant, but they also use consultants. Look through the document to determine the author. An example of a consultant is Onterra, LLC.

**Published Date:** This should be in the report somewhere. If you're given just a month and year use the  $1<sup>st</sup>$  as the day.

#### **Document Descriptors**:

- **Document Type**: There are several types that these documents could fall under. Most will probably be "Final Report", but could be "Factsheet", "Monitoring Report". If it isn't a Final Report use your best judgment for the document type based on the information provided in the report.
- **WBIC**: Most of these documents should have a WBIC. Use the [lakes pages o](http://dnr.wi.gov/lakes/lakepages/Search.aspx?show=search)r [water search](http://dnr.wi.gov/water/watersearch.aspx) on the DNR webpage to find the correct one for the lake(s).
- **PDF Accessible**: If you can highlight/select text in the document then it is accessible and you would type YES. If you click on the page and it all turns blue (highlights) then type NO.
- **PDF Quality**: If you can access the text and nothing looks out of place (no missing graphics, tables, or figures, and the text is clearly readable) then it is Excellent. Again, use your best judgment here.
- **Titled Correctly**: Yes (if titled exactly with ad-libbed parts in brackets)
- **Display Online**: Yes

**Project:** All of these documents should have specific Grant ID and be attached to that grant project in SWIMS. The Grant ID is often used as the SWIMS project ID. If you type in the entire ID (example "AEPP-143-08") and nothing comes up try using the symbol % to broaden the search (example "AEPP%143). The symbol % indicates to the search tool that you want everything that contains these words/numbers in the order typed regardless of what is between them. This is helpful when there are differences in spacing or dashes.

These documents may have multiple Grant IDs and in these cases attach the document to all relevant SWIMS projects.

#### **For Photos**:

Some grants will come with photos. These can be actual photo files or a PDF of photos. For these documents:

• **Title**: These documents probably won't have a title. If it is a PDF of photos you can title them "GrantID# Report Photos" using the specific Grant ID (if multiple IDs type in multiple). For

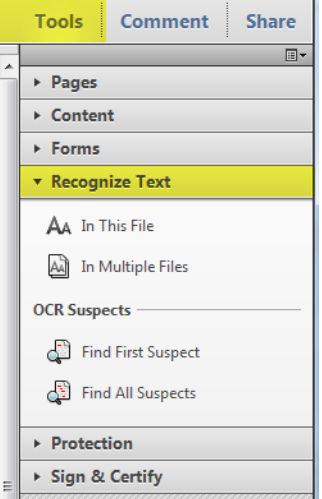

actual photo files, if you know it, you can name them according to what is in them (if a lake, use the lake's name), but also include the Grant ID number in the title.

- **Author**: Use your best judgment and if you're not sure leave it blank. You could use the grantee (example "Town of Three Lakes") as the author.
- **Descriptors**:
	- o **Document Type**: Photo
	- o **WBIC**: Add the proper WBIC.

Also attach these photos to the appropriate project(s).

#### <span id="page-10-0"></span>**Upload a New APM Document**

An Aquatic Plant Management document is a type of **grant document**. Follow the directions for a grant document but use the document types "Aquatic Plant Management Plan" and "Final Report".

#### <span id="page-11-0"></span>**Upload a New Boating Ordinance Document**

Follow the same general guidelines in the Upload a New Document section of this guide with the additional instructions below:

**Title**: Type the title as exact as possible as it appears in the document. This may end up being long. Often the name of the waterbody isn't mentioned, so in brackets following the exact title it is helpful to put in: [Waterbody name, County].

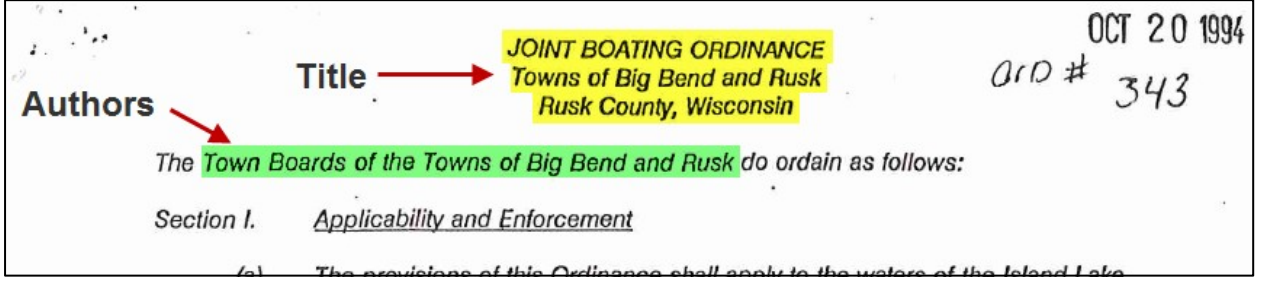

**Author**: This is usually a town or county. Type the author name into the Author blank, but also try to add an author in the "Interested Parties" area (will only work if their name is in SWIMS). We want documents associated with SWIMS profiles if possible.

**Published Date**: At the bottom of the ordinance there should be a date that it was passed. Sometimes there is only an unsigned copy. In these cases try to find any date associated with the document. This could be the date that it was received by the DNR.

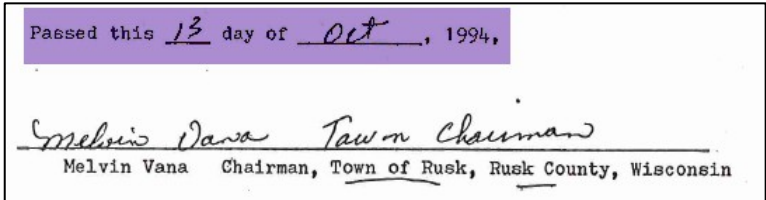

**Description**: Add a short description of the ordinance. This is important because it shows up on the Boat Ordinance website for the public.

Example of Title, Author, Publish Date, and Description in a SWIMS record:

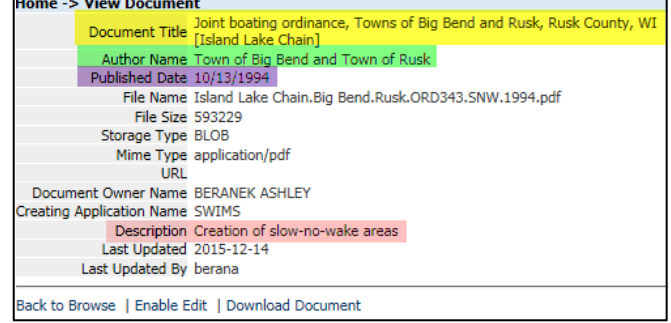

#### **Document Descriptors**:

- **Document Type**: BOATING ORDINANCE
- **Keyword**: BOAT\_ORD
- **Category**: This is the type of ordinance or the topic(s) of the ordinance. For some it will be obvious, others may be more difficult. Use your best judgment to determine which category it should fall under. These are the options, but this is a text field so you will have to type these in:

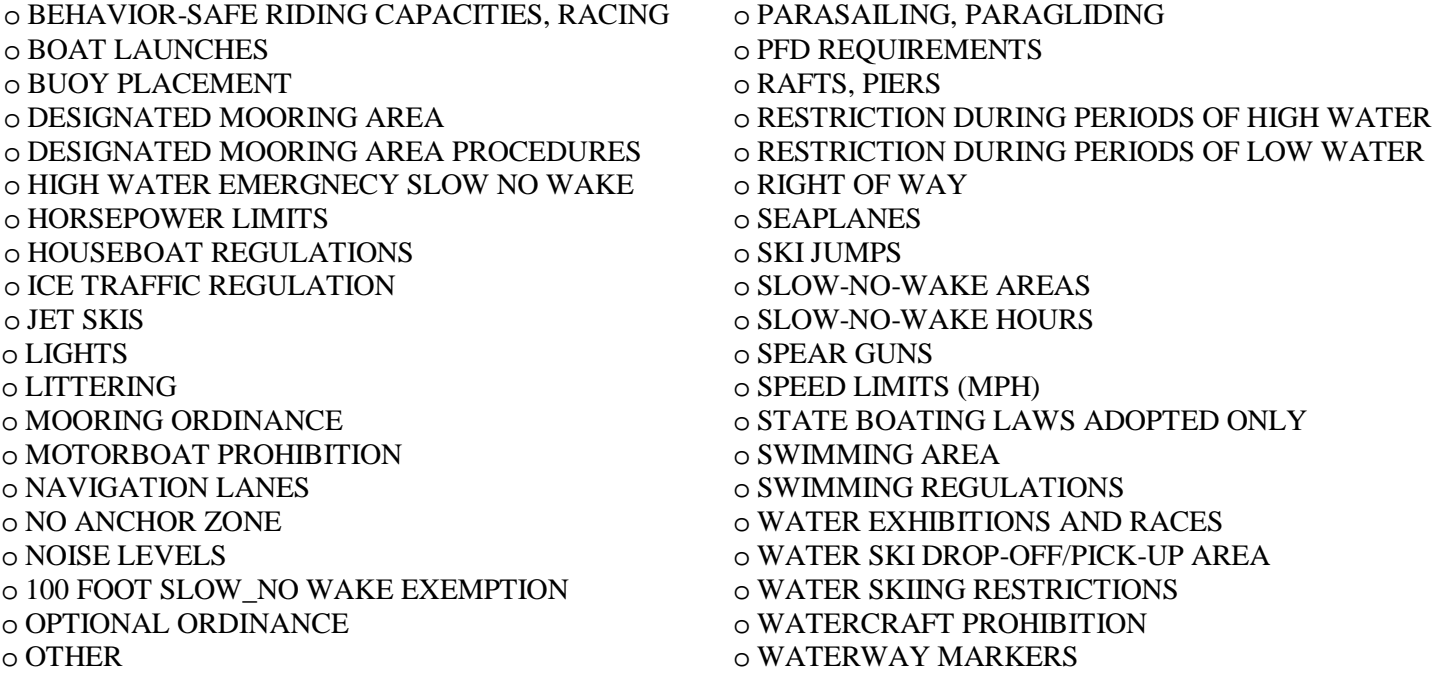

- **Waterbody Text**: Type the name of the waterbody or waterbodies involved.
- **PDF Accessible**: If you can highlight/select text in the document then it is accessible and you would type YES. If you click on the page and it all turns blue (highlights) then type NO.
- **PDF Quality**: If you can access the text and nothing looks out of place (no missing graphics, tables, or figures, and the text is clearly readable) then it is Excellent. Again, use your best judgment here when choosing Poor, Fair, Good, or Excellent.
- **Titled Correctly**: YES (if titled exactly with ad-libbed parts in brackets)

No WBIC is needed for these documents. They will be connected spatially to their waterbodies via another route.

**Project:** All lake Boating Ordinance documents should be linked to the project "Boating Ordinances", project ID "Lakes-BoatingOrdinances".

Document Descriptor, Reference, and Interested Parties Example:

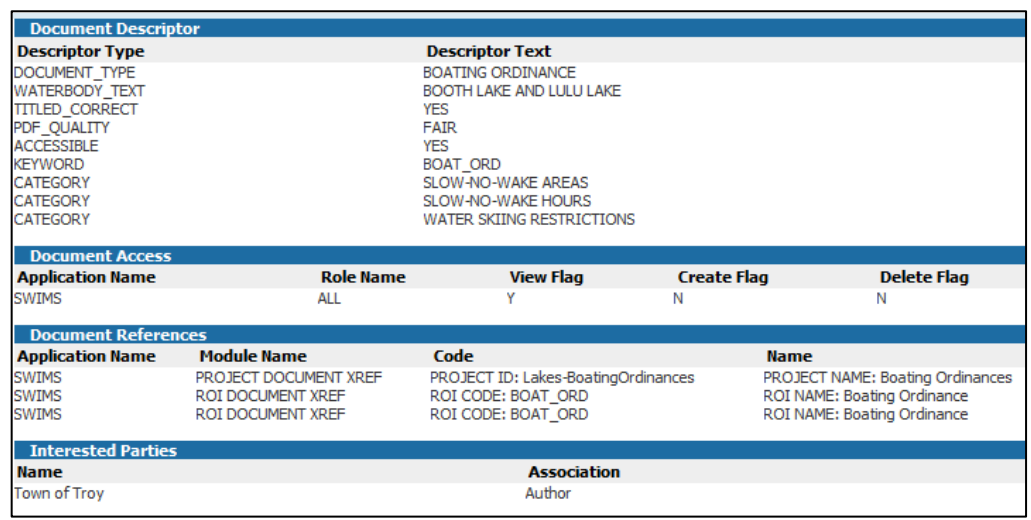

#### <span id="page-13-0"></span>**Upload a New FERC Document**

FERC (Federal Energy Regulatory Commission) documents deal with hydroelectric dams. The dams have specific IDs so a lot of the labeling or organization of these documents will depend on the FERC ID.

Follow the same general guidelines in the Upload a Document section of this guide with the additional instructions below:

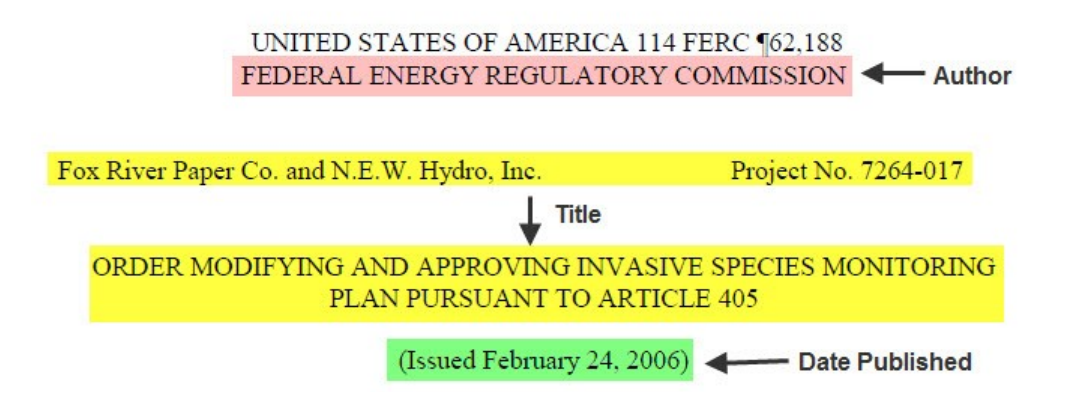

**Title**: The title will be long, but it needs to be as close to the document's title as possible. The yellow highlights are the parts that should be included in a title. Not all documents will be like the example above. Use your best judgment and if unsure ask [\(Ashley.Beranek@wisconsin.gov\)](mailto:Ashley.Beranek@wisconsin.gov).

**Author:** The author for these documents will vary. If it is an official FERC document like in the photo above then the author should be the U.S. Federal Energy Regulatory Commission. If a report from a facility or company look through the document to see who wrote it (sometimes they use consultants).

**Date**: The date should be straightforward as it should be near the beginning of the document. For the official FERC document above use the Issued date.

#### <span id="page-13-1"></span>**Document Descriptors**:

- **Document Type**: FERC Report
- **FERC ID**: Type in the FERC ID here. If there is more than one enter them separately. All numbers should be preceded by the letter P and will likely appear in the document file name or in the document itself.
- **PDF Quality, PDF Accessibility, Titled Correctly**: Don't forget to add these.

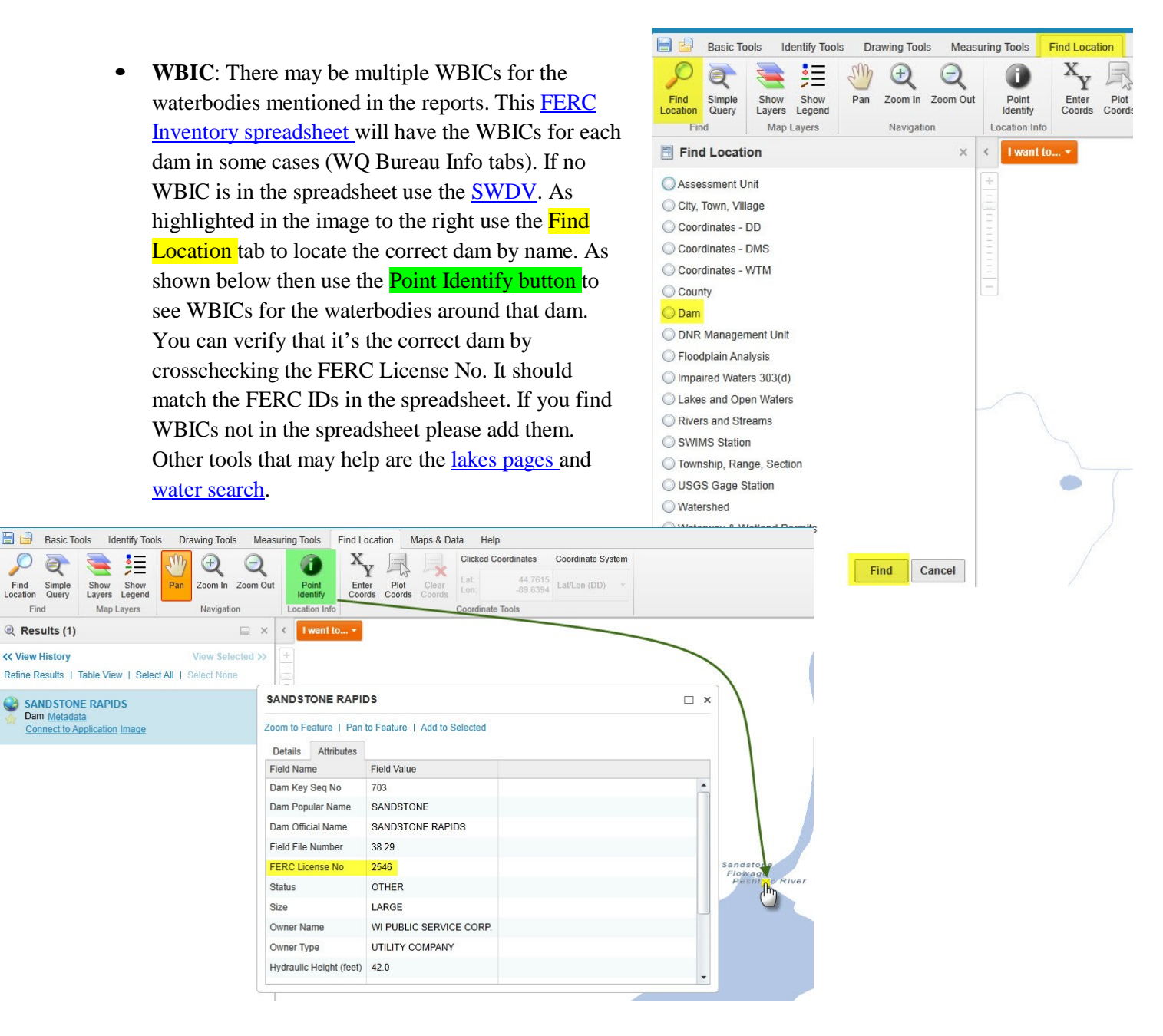

日日

 $\sqrt{2}$ 

Find<br>Location

**Description**: Brief description of what is in this document. Examples: Updated AIS monitoring plan, or Purple loosestrife monitoring for Park Falls on Wisconsin River in 2012.

**Project**: Search for a project using the ID field. Each FERC ID will have two of their own projects, one for AIS and one for Water Quality (WQ). Connect the document to the appropriate projects. Some documents have multiple projects because they're for multiple FERC IDs.

**People**: Add people, companies, or groups associated with the document if their name is in SWIMS.

#### <span id="page-15-0"></span>**Update an Existing Document**

Follow the guidelines in the **Search for a Document** section of this guide to locate the existing document you are going to update.

**Enter Edit Mode:** After you have located the existing document you are going to update, click on the pencil icon next to the document title to put the document into "Enable Edit" mode.

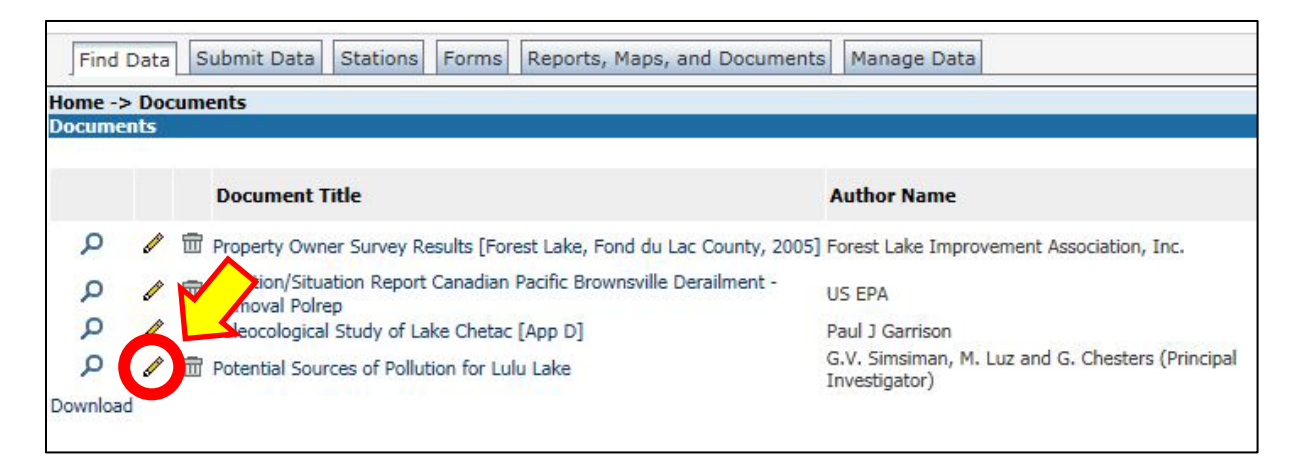

**Enable Document Replacement:** Locate the "Replace Document" text at the bottom of the left-hand column of information about the document. Click on the "Replace Document" text to link to the Replace Document screen.

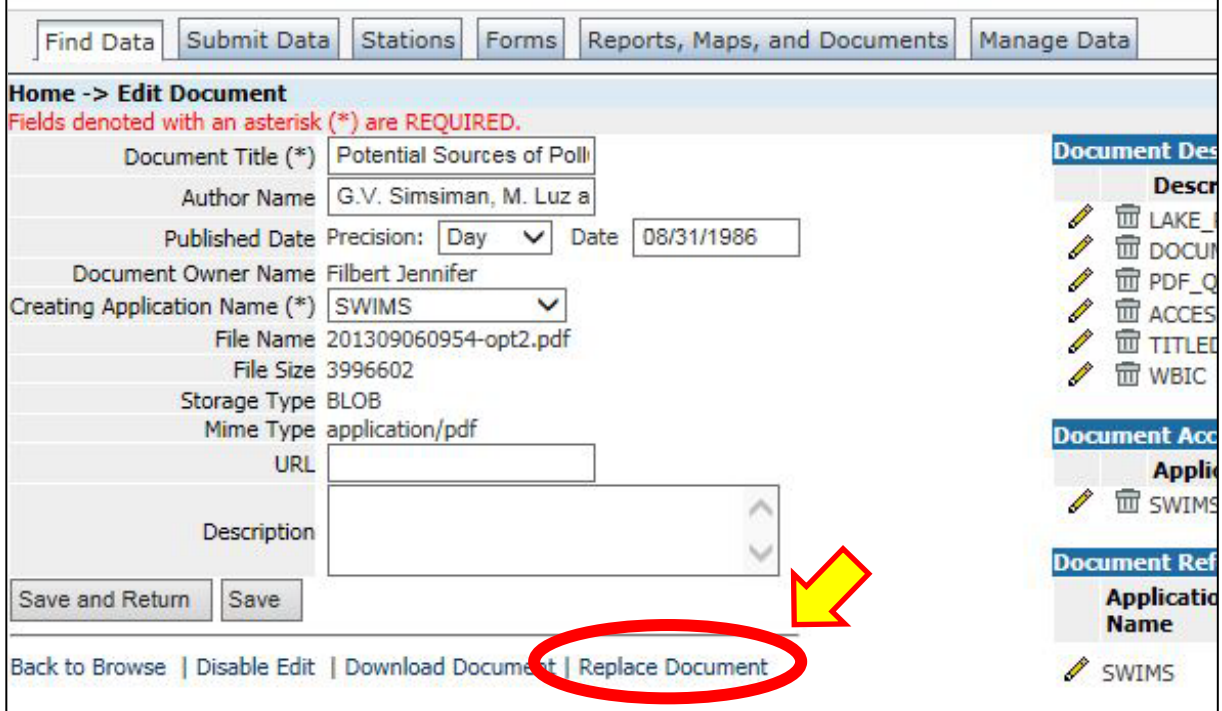

**Update Document Information:** Within this screen you can revise information about the updated document if it has changed, use the same general guidelines in the Upload a New Document section of this guide if you need to revise the document information, such as change the published date to today's date.

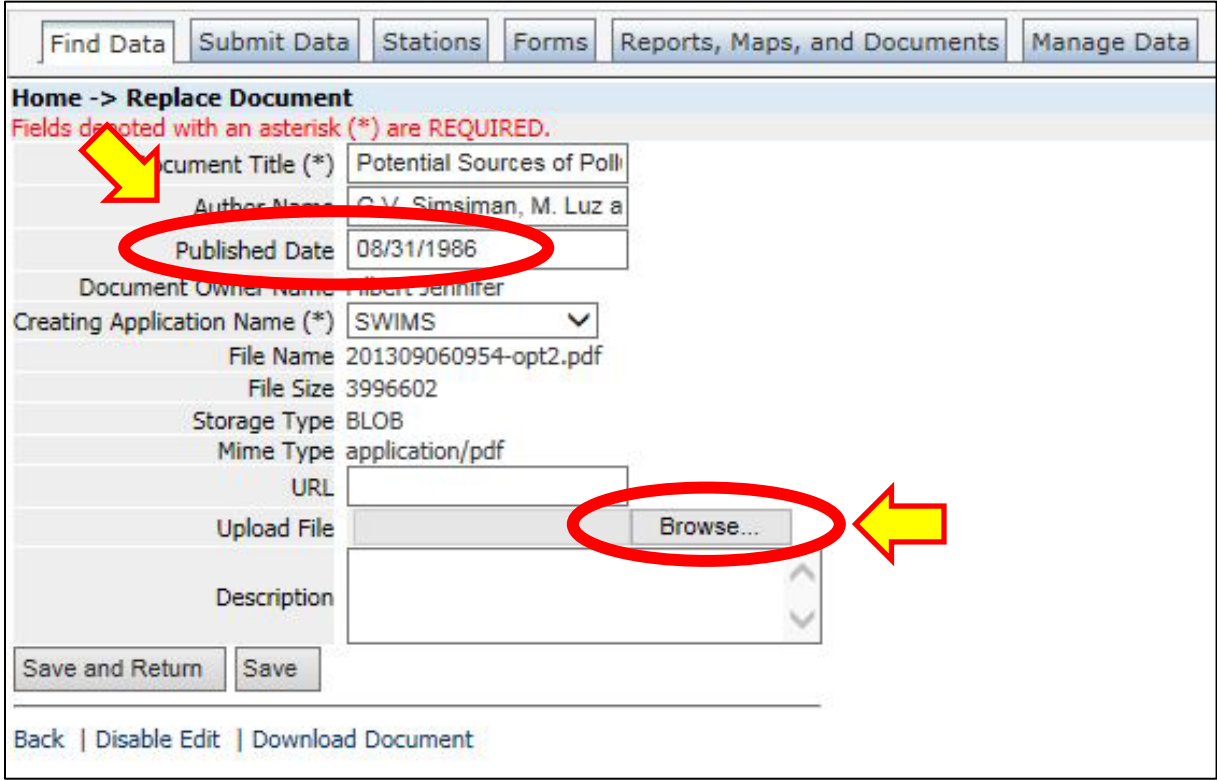

**Upload New Document:** Finally, upload the updated document by clicking on the "Browse…" button, and locating the updated document on your computer. This action will completely replace the original document with the updated document\*. Make sure to click "Save and Return" to ensure that your updated document is saved in SWIMS.

\*If you are uploading a document that has versions used during different time periods, or if you are unsure about removing the original document from SWIMS, please upload your document as a new document in SWIMS by following the guidelines in the Upload a New Document section of this guide. Examples include field forms, instruction manuals and methods, drafts of documents made public, etc. When you upload the new document, make sure to title the document in a manner so other SWIMS users will be able to identify that the document is a **revision of the original document**.

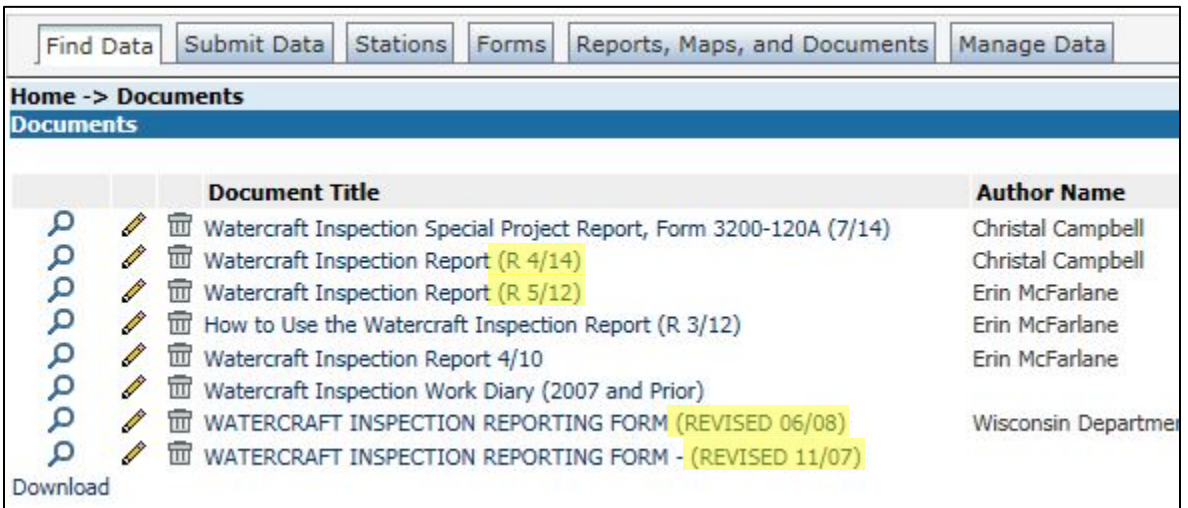

Example of multiple revisions of one document stored separately in SWIMS